# **Obsah nápovìdy k instalaci**

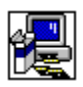

V nápovìdì k instalaci jsou popsány následující dialogová okna.:

Adresáø obsahuje jeden nebo více souborù Instalace aplikace Instalace hlavní aplikace Nedostatek místa na disku Nové spuštìní Windows Opravná instalace Podøízené volby opravné instalace Podøízené volby Potvrzení sí<sub>lového serveru</sub> Sdílené soubory aplikací Uživatelská instalace Vítejte Zámìna aplikace Zmìna adresáøe tlaèítkem Použít zdroj Zmìna adresáøe

# **Vítejte**

Bìhem následujícího postupu instalace nebude moci program Instal instalovat systémové soubory nebo aktualizovat sdílené soubory, které jsou používány (otevøeny). Pøed spuštìním proto uzavøete všechny spuštìné aplikace.

## **Jak uzavøít aplikace bez opuštìní programu Instal**

- 1. Stisknutím CTRL+ESC zobrazte Seznam úloh Windows a zkontrolujte spuštìné aplikace.
- 2. V Seznamu úloh vyberte každou aplikaci, kterou chcete uzavøít.
- 3. Zvolte tlaèítko Ukonèit úlohu..

Poznámka Správce programù a Instal musí zùstat otevøené.

### **Jak uzavøít okno MS-DOS**

- 1. V Seznamu úloh vyberte Prompt MS-DOS.
- 2. Zvolte tlaèítko Pøepnout do.
- 3. Za systémovou výzvu napište **exit**.
- 4. Stisknìte ENTER.

## **Zmìna adresáøe**

## **Jak zmìnit cílový adresáø pro instalaci aplikace**

¥. Do pole Cesta napište úplnou cestu k cílovému adresáøi a zvolte tlaèítko OK.. nebo

V poli Adresáøe vyberte adresáø, kam chcete aplikaci nainstalovat a zvolte tlaèítko OK. Instalaèní program Instal tento adresáø otevøe a zobrazí ho v poli Cesta. Zvolením tlaèítka OK aktuální cestu potvrdíte.

Je-li adresáø na jiné diskové jednotce, vyberte jednotku v poli Diskové jednotky. (Seznam dostupných jednotek zobrazíte klepnutím do pole nebo na šipku vpravo vedle pole.) Adresáøe této jednotky se objeví v poli Adresáøe.

Pokud adresáø neexistuje, vyberte jednotku a adresáø(e), které chcete mít v cestì, a pøipište na konec cesty v poli Cesta název nového podadresáøe.

## **Instalace aplikace**

## **Jak instalovat aplikaci do adresáøe uvedeného v poli Cesta**

Zvolte tlaèítko OK. Þ.

### **Jak nainstalovat aplikaci do jiného adresáøe**

Zvolte tlaèítko Zmìnit adresáø.

# **Zámìna aplikace**

Instalaèní program našel v adresáøi zobrazeném v poli Adresáø existující nebo starší verzi aplikace.

Existující verzi aplikace mùžete nahradit nebo ji mùžete zachovat a novou verzi nainstalovat do jiného adresáøe.

## **Jak nahradit aplikaci v adresáøi zobrazeném v poli Adresáø**

Zvolte tlaèítko OK. ¥.

# **Jak nainstalovat novou verzi aplikace do jiného adresáøe**

Zvolte tlaèítko Zmìnit adresáø.

# **Instalace hlavní aplikace**

Instalaèní program vám nabídne rùzné volby instalace. Zvolte tlaèítko vedle typu instalace, který chcete použít.

Pokud nìkterý typ instalace není pøístupný, nemáte pro tento typ instalace dostatek místa na disku. Mìli byste provést nìkterou z následujících akcí:

Zvolit jiný typ instalace. ▶

nebo

Þ. Zvolit jinou cílovou jednotku tlaèítkem Zmìnit adresáø.

nebo

Aktivovat jinou aplikaci (napøíklad Správce souborù), smazat soubory z pevného ▶ disku a vytvoøit na disku více místa. Z instalaèního programu zobrazíte Seznam úloh Windows stisknutím CTRL+ESC.

nebo

¥ Ukonèit instalaci tlaèítkem Ukonèit instalaci.

# **Uživatelská instalace**

Pøi tomto typu instalace mùžete vybírat volby instalace.

### **Jak vybrat volby instalace**

V poli Volby zaškrtnìte políèko pro položky, které chcete instalovat, a zrušte zaškrtnutí políèek pro položky, které instalovat nechcete. Políèko zaškrtnete nabo zaškrtnutí zrušíte klepnutím na políèko nebo vyberte políèko a stisknìte mezerník.

V poli Popis se objeví popis vybrané položky.

### **Jak zobrazit další volby**

V poli Volby vyberte položku a zvolte tlaèítko Zmìnit volbu. r

Poznámka Tlaèítko Zmìnit volbu není pøístupné, pokud neexistují žádné podøízené položky.

### **Jak instalovat položku do jiného adresáøe**

▶ V poli Volby vyberte položku a zvolte tlaèítko Zmìnit adresáø. Tlaèítko Zmìnit adresáø je pøístupné pouze pro položky, které mohou být instalovány do jiného adresáøe.

Øádek Požadované místo v dolní èásti obrazovky uvádí místo na disku, které vybrané položky vyžadují. Tyto položky budou instalovány na uvedený disk.

## **Podøízené volby**

Mùžete se rozhodnout, jestli chcete nebo nechcete instalovat podøízené volby (komponenty) aplikace.

### **Jak vybrat volby instalace**

Þ. V poli Volby zaškrtnìte políèko pro položky, které chcete instalovat, a zrušte zaškrtnutí políèek pro položky, které instalovat nechcete. Políèko zaškrtnete nabo zaškrtnutí zrušíte klepnutím na políèko nebo vyberte políèko a stisknìte mezerník.

Poznámka Tlaèítko Zmìnit volbu není pøístupné, pokud neexistují žádné podøízené položky.

Øádek Požadované místo v dolní èásti obrazovky uvádí místo na disku, které vybrané položky vyžadují. Tyto položky budou instalovány na uvedený disk.

**Poznámka** Nejedná se o místo požadované všemi soubory na této jednotce, uvedené místo spotøebují pouze všechny vybrané položky pole Volby na této obrazovce.

## **Sdílené soubory aplikací**

Instalaèní program zobrazí adresáø, do kterého umístí sdílené soubory, používané více než jednou aplikací. Sdíleny jsou napøíklad soubory nástrojù pro jazykové korektury a konvertory souborù. Je-li tento název adresáøe správný, zvolte tlaèítko OK.

# **Jak zmìnit cestu na nový adresáø**

Zvolte tlaèítko Zmìnit adresáø.

## Potvrzení sí<sub>lového serveru</sub>

Instalaèní program zobrazí sí<sub>lový</sub> server a sí<sub>lovou cestu, kam se budou uživatelé</sub> pøipojovat ke sdíleným souborùm aplikací. Server a cesta musí být stejné jako server a cesta, které budou uživatelé používat ke spuštìní ze serveru. Je-li tento server a cesta správná, zvolte tlaèítko Pokraèovat. Pokud se budou uživatelé sítì pøipojovat ke sdíleným souborùm z jiného serveru a cesty, napište tento server a cestu a zvolte tlaèítko Pokraèovat.

## Potvrzení sí<sub>lového serveru</sub>

Instalaèní program zobrazí sí<sub>l</sub>ový server a sí<sub>l</sub>ovou cestu, kam se budou uživatelé pøipojovat ke sdíleným souborùm aplikací. Server a cesta musí být stejné jako server a cesta, které budou uživatelé používat ke spuštìní ze serveru. Napište platný server a cestu a zvolte tlaèítko Pokraèovat.

# **Opravná instalace**

Mùžete vybrat volby instalace nebo odstranit již instalované položky.

## **Jak vybrat volby instalace**

V poli Volby zaškrtnìte políèko pro položky, které chcete instalovat, a zrušte zaškrtnutí políèek pro položky, které instalovat nechcete. Políèko zaškrtnete nabo zaškrtnutí zrušíte klepnutím na políèko nebo vyberte políèko a stisknìte mezerník.

V poli Popis se objeví popis vybrané položky.

**Poznámka** Pokud je položka v poli Volby nepøístupná, byla již nainstalována jinou aplikací; takovou položku nemùžete znovu instalovat nebo odstranit.

## **Jak zobrazit další volby**

▶ V poli Volby vyberte položku a zvolte tlaèítko Zmìnit volbu.

Poznámka Tlaèítko Zmìnit volbu není pøístupné, pokud neexistují žádné podøízené položky.

## **Jak instalovat položku do jiného adresáøe**

V poli Volby vyberte položku a zvolte tlaèítko Zmìnit adresáø. Tlaèítko Zmìnit adresáø je pøístupné pouze pro položky, které mohou být instalovány do jiného adresáøe.

Øádek Požadované místo v dolní èásti obrazovky uvádí místo na disku, které vybrané položky vyžadují. Tyto položky budou instalovány na uvedený disk.

Úplný poèet souèástí, které pøidáváte nebo odstraòujete, je zobrazen v dolní èásti obrazovky.

## **Podøízené volby opravné instalace**

Mùžete instalovat nebo odstranit podøízené volby nebo komponenty aplikace.

## **Jak vybrat volby**

V poli Volby zaškrtnìte políèko pro položky, které chcete instalovat, a zrušte zaškrtnutí Þ. políèek pro položky, které instalovat nechcete. Políèko zaškrtnete nabo zaškrtnutí zrušíte klepnutím na políèko nebo vyberte políèko a stisknìte mezerník.

V poli Popis se objeví popis vybrané položky.

Øádek Požadované místo v dolní èásti obrazovky uvádí místo na disku, které vybrané položky vyžadují.

Úplný poèet souèástí, které pøidáváte nebo odstraòujete, je zobrazen v dolní èásti obrazovky.

## **Nedostatek místa na disku**

Instalaèní program nenašel na disku dostatek místa pro instalaci vybraných voleb. Oblast Místo na disku zobrazuje množství místa na disku požadované pro instalaci vybraných voleb, dostupné místo na disku a rozdíl mezi tìmito údaji (Chybìjící místo).

Chybìjící místo udává množství místa na disku, které musíte uvolnit, aby instalaèní program mohl instalovat vybrané volby. Mùžete provést nìkterou z následujících akcí::

▶ Zmìnit volby instalace po zvolení tlaèítka Zmìnit volby.

nebo

▶ Pokusit se instalovat vybrané volby po zvolení tlaèítka Instalovat nyní.

nebo

▶ Aktivovat jinou aplikaci (napøíklad Správce programù), smazat soubory na pevném disku a zpøístupnit více místa na disku. Z instalaèního programu zobrazíte Seznam úloh Windows stisknutím CTRL+ESC.

nebo

Ukonèit instalaci zvolením tlaèítka Ukonèit instalaci.▶

# **Zmìna adresáøe tlaèítkem Použít zdroj**

### **Jak zmìnit cílový adresáø instalace aplikace**

¥. Do pole cesta napište úplnou cestu k cílovému adresáøi a zvolte tlaèítko OK. nebo

V poli Adresáøe vyberte adresáø, kam chcete aplikaci nainstalovat a zvolte tlaèítko OK. Instalaèní program Instal tento adresáø otevøe a zobrazí ho v poli Cesta. Zvolením tlaèítka OK aktuální cestu potvrïte.

Je-li adresáø na jiné diskové jednotce, vyberte jednotku v poli Diskové jednotky. (Seznam dostupných jednotek zobrazíte klepnutím do pole nebo na šipku vpravo vedle pole.) Adresáøe této jednotky se objeví v poli Adresáøe.

Pokud adresáø neexistuje, vyberte jednotku a adresáø(e), které chcete mít v cestì, a pøipište na konec cesty v poli Cesta název nového podadresáøe.

#### **Jak používat soubory ze sítì**

r Vyberte tlaèítko Použít zdroj. Tyto soubory nebudou zkopírovány na místní pevný disk.

## **Nové spuštìní Windows**

V tomto okamžiku instalaèní program znovu spustí Windows a dokonèí instalaci. Doporuèujeme uložit veškerou práci v otevøených aplikacích, vèetnì oken MS-DOS. Poté zvolte tlaèítko Pokraèovat.

### **Jak uzavøít aplikace bez opuštìní programu Instal**

- 1. Stisknutím CTRL+ESC zobrazte Seznam úloh Windows a zkontrolujte spuštìné aplikace.
- 2. V Seznamu úloh vyberte každou aplikaci, kterou chcete uzavøít.
- 3. Zvolte tlaèítko Ukonèit úlohu..

Poznámka Správce programù a Instal musí zùstat otevøené.

### **Jak uzavøít okno MS-DOS**

- 1. V Seznamu úloh vyberte Prompt MS-DOS.
- 2. Zvolte tlaèítko Pøepnout do.
- 3. Za systémovou výzvu napište **exit**.
- 4. Stisknìte ENTER.

Po zvolení tlaèítka Pokraèovat se znovu spustí Windows. Pokud máte otevøené aplikace, mùžete ztratit veškeré neuložené informace.

## **Adresáø obsahuje jeden nebo více souborù**

Pokud spustíte instalaèní program s parametrem /a (instalace pro administrátory), musíte instalovat do prázdného adreságe na sí $\Box$ ovém serveru nebo sdíleném zdroji. Instalace do neprázdného adresáøe by mohla pøepsat soubory, které používají uživatelé sítì.

Pokud je instalaèní program spuštìn ze sdíleného zdroje a uživatelé chtìjí ke své existující instalaci pøidávat nebo odstraòovat soubory, musí mít pøístup k téže verzi instalaèního programu, kterou použili pro instalaci tìchto souborù.

### **Jak nainstalovat instalaèní program do prázdného adresáøe**

Zvolte tlaèítko OK a proveïte jednu z následujících akcí:

Napište nebo vyberte cestu k existujícímu prázdnému adresáøi.

nebo

 Zadejte název adresáøe, který chcete vytvoøit, pøípadnì i vèetnì cesty. nebo

 Pokud již nepotøebujete soubory z existujícího adresáøe, pøepnìte do Správce souborù, odstraòte existující adresáø a nainstalujte novou verzi instalaèního programu do pùvodního adresáøe.

**Poznámka** Pokud uživatelé sítì nainstalovali aplikaci instalaèním programem, který umožòuje návrat do instalaèního programu a pøidávání nebo odstraònìní aplikací nebo jejich souèásti, mìli by existující verze aplikace(í) odinstalovat pomocí stejné verze instalaèního programu, kterou je pùvodnì nainstalovali. Potom by mìli nainstalovat nové verze aplikace(í) pomocí nové verze instalaèního programu Setup.